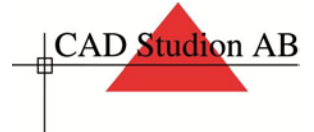

# **Installationsguide**

För att underlätta för våra kunder har vi skrivit denna guide som hjälper er igenom installationen.

### **Steg 1. Nedladdning av produkt**

Samtliga Autodeskprodukter som ingår i ert programpaket finns att hitta på ert Autodesk konto. Inloggningsinformationen har skickats till er från Autodesk. Ni börjar med att logga in på ert konto via länken nedan.

### [www.autodesk.com/account](http://www.autodesk.com/account)

Väl inne i kontot ser ni era licenser under fliken management. Det första ni bör göra är att lägga upp användare av licenserna vilket ni gör under fliken Användare

Under användare lägger ni till så många användare ni behöver och tilldelar de licenser enl. nedan

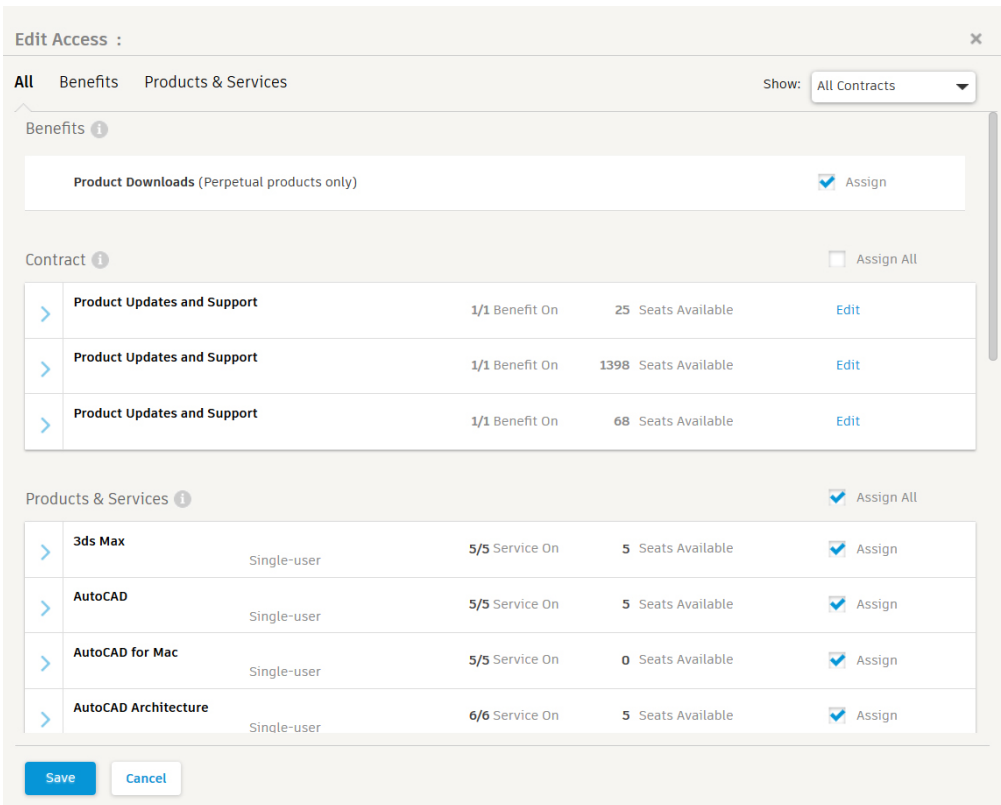

# Nedladdning av produkter görs från fliken *Products and services*

Markera produkten du önskar att ladda ner genom att klicka på den. Är produkten en kollektion (AEC Collection) kommer den expandera som de andra produkterna men visar inga produkter inom den expanderade rutan. Istället finns en länk som säger

view all included items, tryck på denna för att visa samtliga produkter och serienummer för dessa.

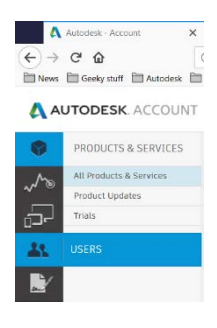

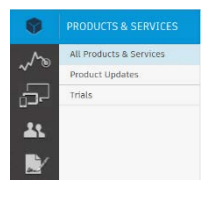

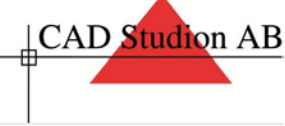

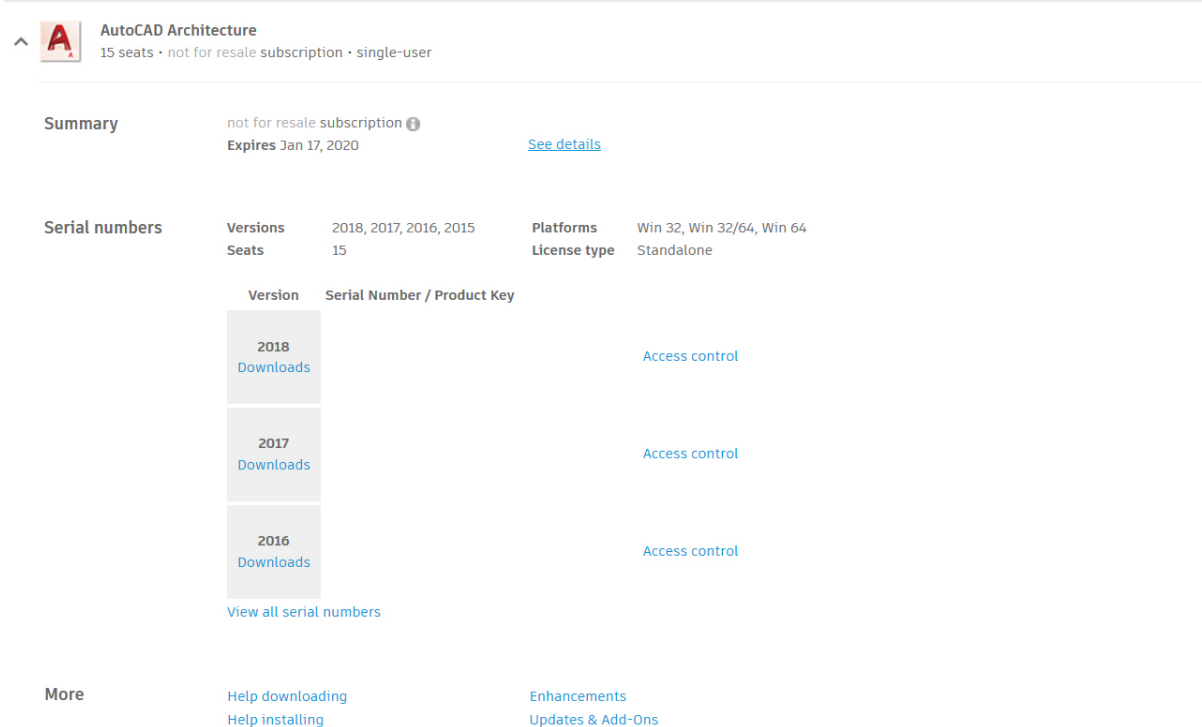

Tryck på knappen *downloads* under årsversionen för att ladda ner produkten ni önskar. Det finns 3 olika sorters nedladdningsalternativ.

Install now som startar installationen genast. Denna är dock känd för att strula, vid dålig eller lite mer seg uppkoppling.

Download now som startar autodesks download manager och laddar ner hela programmet innan den startar installationen.

Browser download som laddar ner hela installationen i webbläsaren som en vanlig fil, sedan får användaren starta installationen själv.

AutoCAD Architecture  $\checkmark$ 

Markera det val som ni vill använda och tryck på den blå knappen.

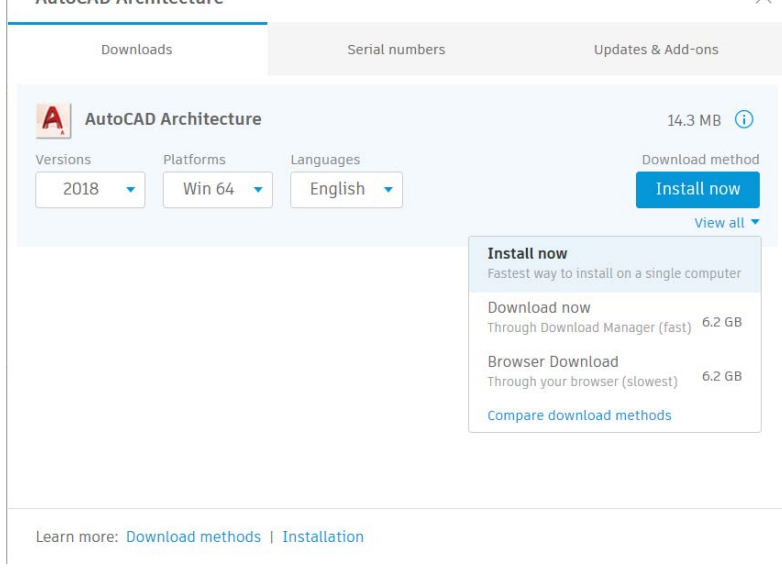

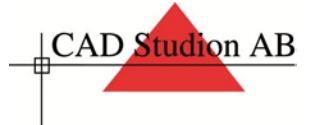

### **2. Installation av produkt**

När installationen startar visas ett fönster likt bilden nedan. Tryck på *Install* för att starta installationen. Är det en nätverksinstallation, kan ni installera licenshanteraren genom att trycka på *Install Tools & utilities*

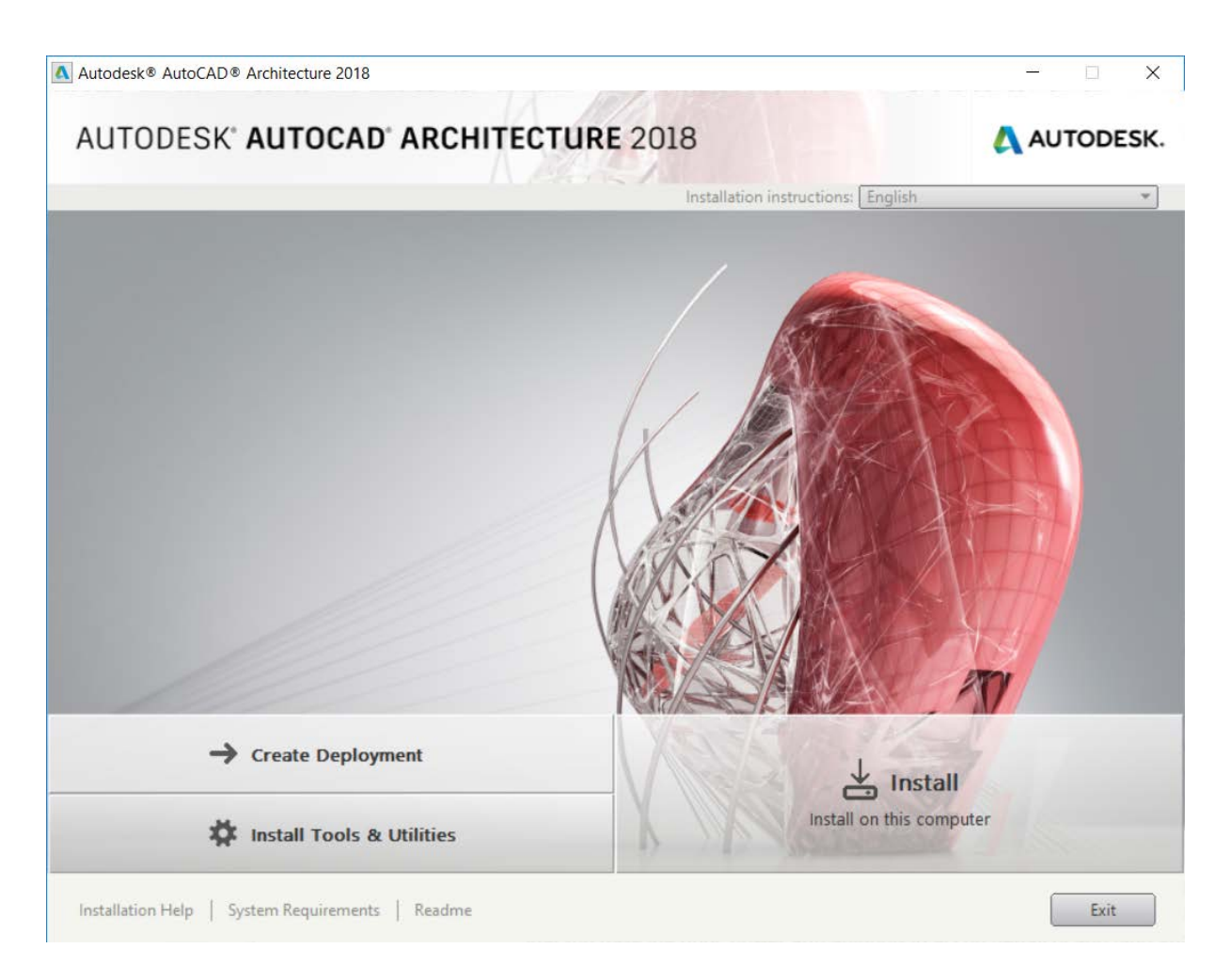

Nästa steg är att konfigurera upp installationen och välja vilka delar av installationen ni vill ha.

Tryck på namnet på produkten för att expandera ut den, detta gör att ni kan konfigurera produkten mer detaljerat.

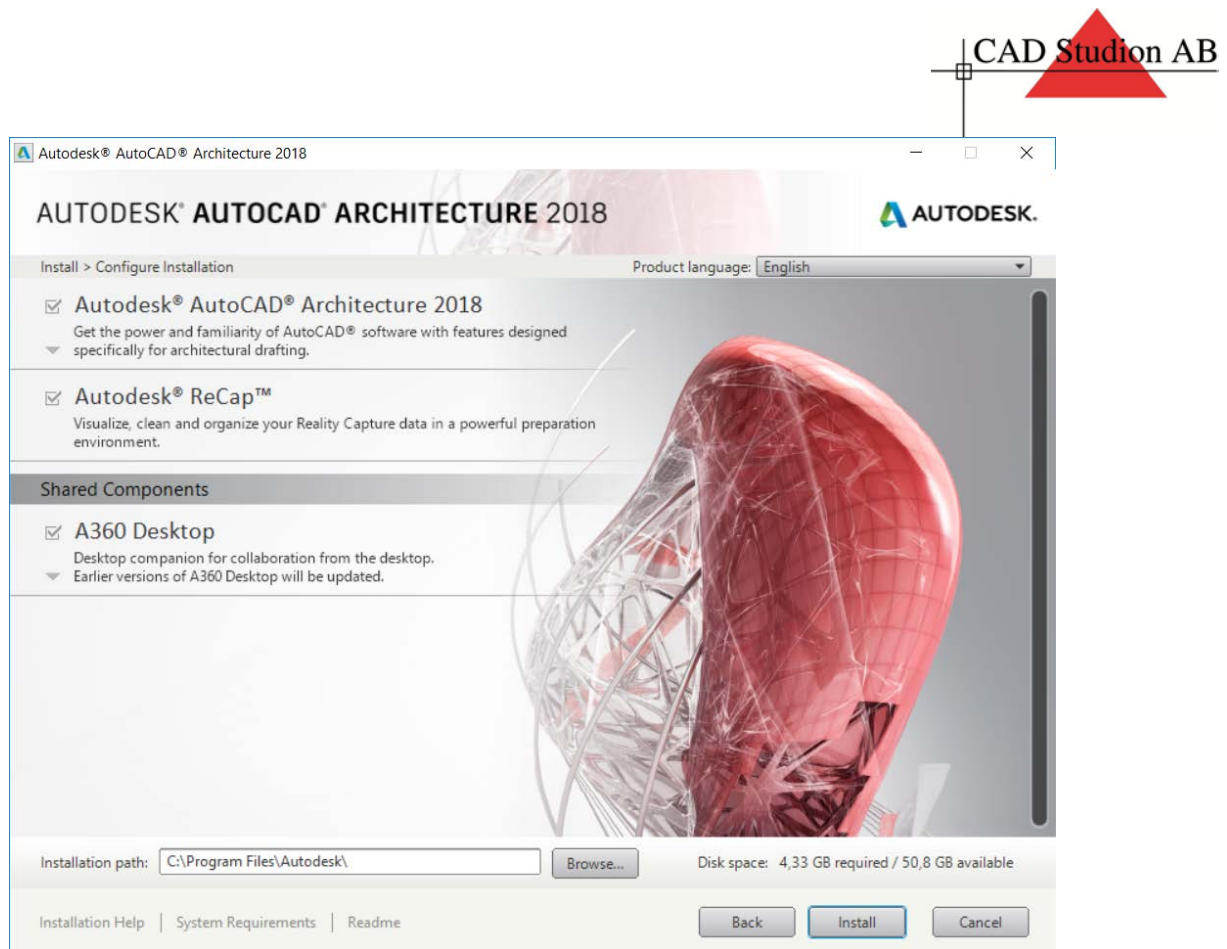

Här får ni välja var installationen skall landa genom *installation path* längst ner i rutan. Ni får även välja vad som skall ingå i installationen av programmet.

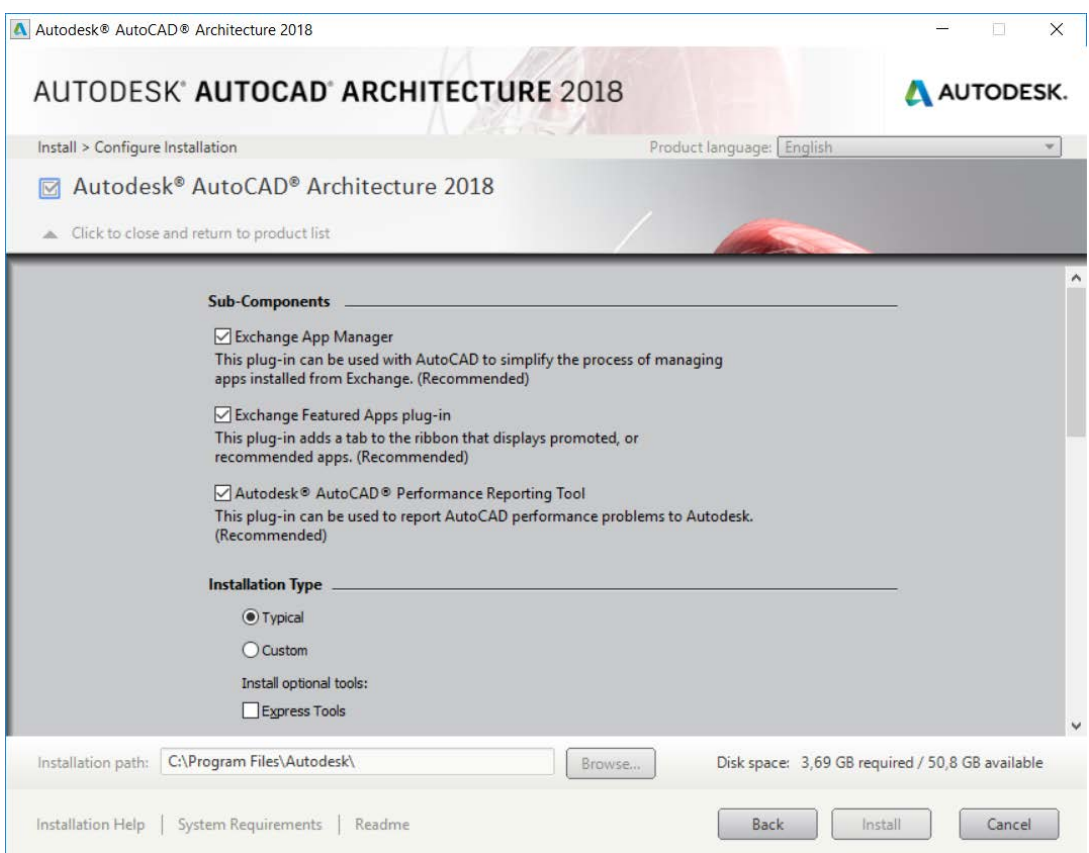

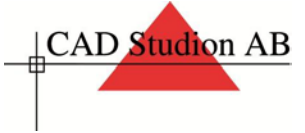

När ni har valt vad ni vill ska ingå trycker ni på knappen *click to close and return to product list* som är den lilla grå pilen under checkrutan på bilden till höger. När ni har konfigurerat upp produkterna som ni vill trycker ni på knappen *install*

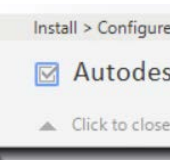

När produkten är installerad kan ni trycka på knappen *Launch Now* som kommer att starta produkten och dra igång aktiveringsprocessen.

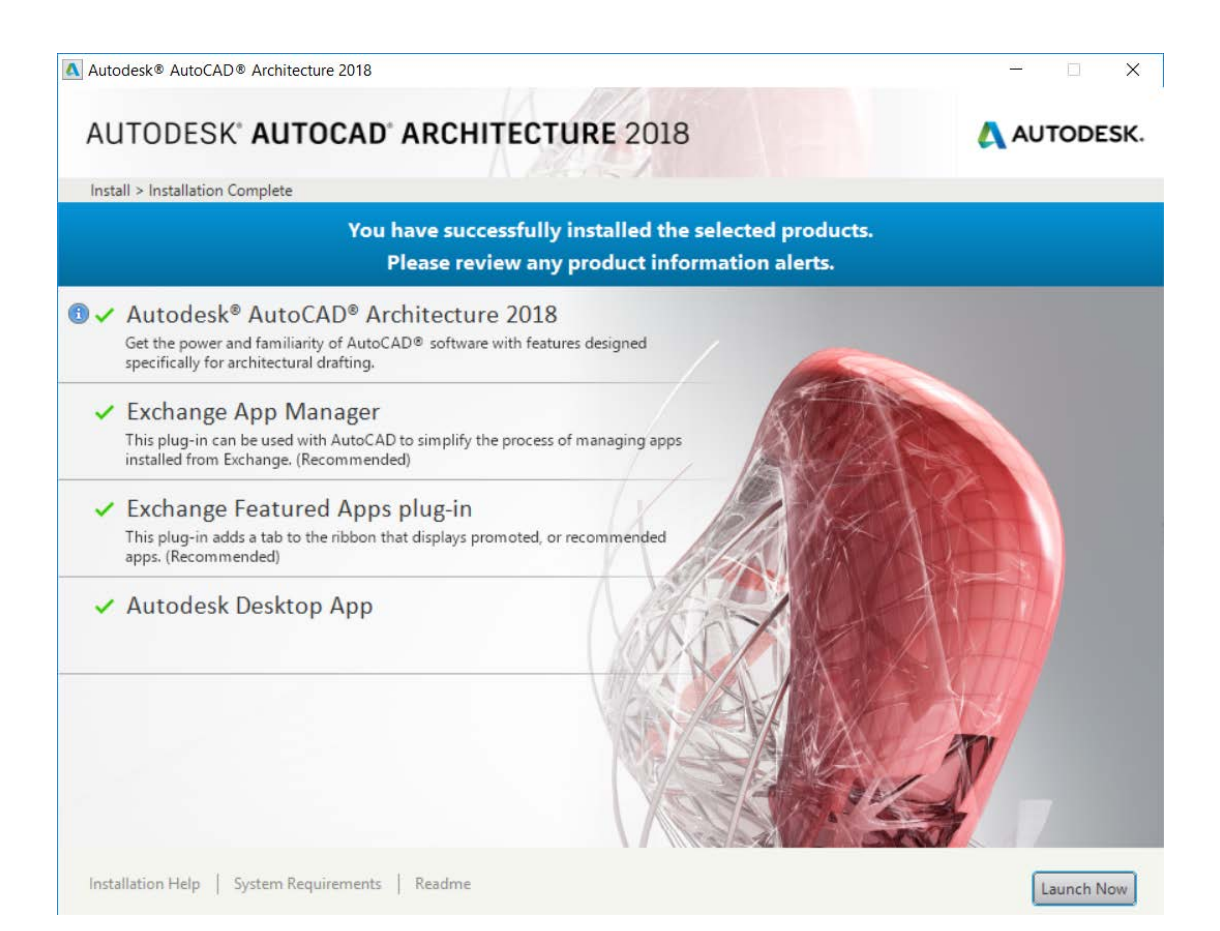

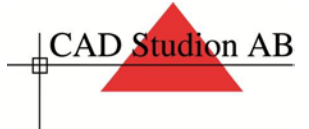

När denna rutan (bild nedan) dyker upp har ni 3 val att göra.

Är det en nätverkslicens trycker ni på use *network a license* och får valet att skriva in serverinformationen tillsammans med serienummer och produktnyckel, som ni hittar på er autodesk account.

Är det en ensamstående licens trycker ni antingen på *sign in* och loggar in med era uppgifter. Fungerar inte detta väljer ni *Enter a serial number* och skriver in serienummer och produktnyckel. Sedan får ni alternativet att logga in med ert konto.

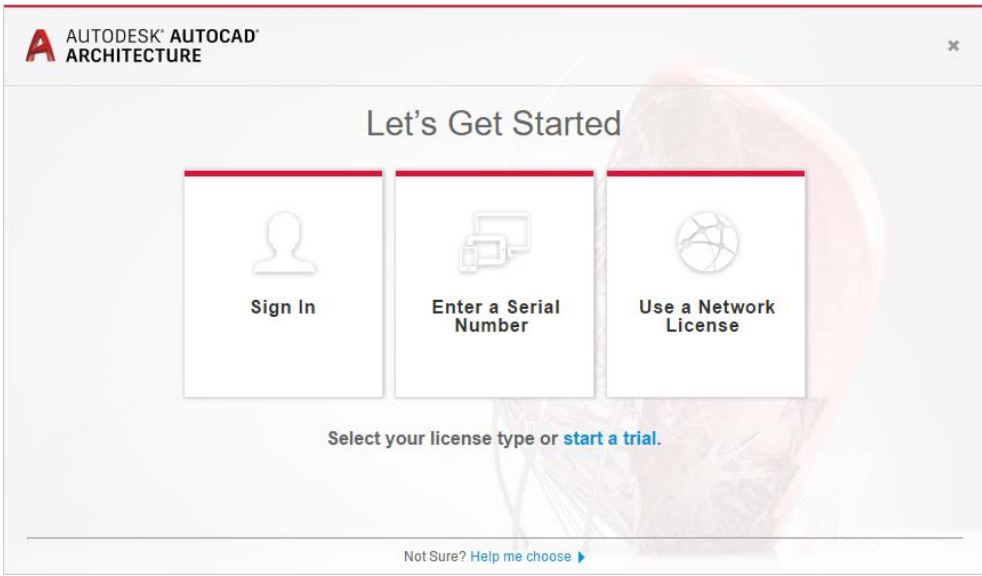

Nu är installationen klar.

Är det något som inte fungerar som det ska eller om ni behöver hjälp, ring vår support och planera en installation, tfn 010-177 71 80.